# Producción

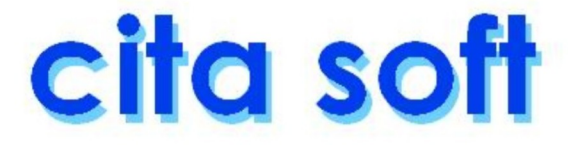

# **1.‐ PRODUCCION**

 El proceso de producción permite que una Empresa que transforme mercancía pueda tener un control bastante amplio de sus costes y de sus stocks.

Consta de los siguientes apartados:

╔═════════════════════════════════════════════════════════════════╗ ║ \*\* cita soft \*\* PRODUCCION ║ ║ ║ 1.- Introducir / Procesar Producción Diaria 2. - Listado del Acumulado de Producción 3. - Pendiente de Producción ║ ║ 4.‐ Listado de Stándares ║ ║ 5.‐ Hoja de Stándares ║ ║ ║ ║‐‐‐‐‐‐‐‐‐‐‐‐‐‐‐‐‐‐‐‐‐‐‐‐‐‐‐‐‐‐‐‐‐‐‐‐‐‐‐‐‐‐‐‐‐‐‐‐‐‐‐‐‐‐‐‐‐‐‐‐‐‐‐‐‐║ ║ ║ ║ 6.‐ Definición de Talleres Auxiliares ║ ║ 7.‐ Movimiento de Mercancía entre Talleres ║ 8. - Procesar Producción de Talleres Auxiliares 9. - Referencias Cruzadas ║ Teclee Opción : . ║ ║ ║ Esc=Salir/F9=Ayuda ╚═════════════════════════════════════════════════════════════════╝

Veamos cada una de las opciones:

# **1.1.‐ INTRODUCIR / PROCESAR PRODUCCION DIARIA**

El artículo producido se puede obtener de dos formas:

- 1‐ Por simple unión de artículos, sin existir proceso de transformación. Por ejemplo tornillos que se meten en una caja, etc,.
- 2‐ Por unión de artículos, después de haber pasado por un proceso de transformación en el que ha podido haber mermas, pérdidas . . .

 En el primer caso al dar de alta el artículo 'producido', en la pantalla de producción se pondrán los artículos de los que consta ( que también deberán estar dados de alta ) y la cantidades que de cada uno se consuman por unidad de artículo producido.

Se dispone de hasta 60 'standares' y de dos gastos.

 El ordenador, hace una distinción en la composición de los stánda res, entre 'Mano de Obra' y 'Materia Prima': si el código tiene de 1 a 4 posiciones lo considera 'M.de Obra' y si tiene mas de 4 posiciones 'M.Prima'.

 Esta distinción la vemos reflejada en el listado que proporciona la opción '5' del Menú General de Producción :

'Hoja de Standares'.

 En el segundo, se supone que en el proceso de transformación existe un artículo principal o 'producido', que es en el que se incluirán los 'standares', y otro artículo al que llamamos 'consumido'.

 Por ejemplo, en una Empresa de Alimentación se puede producir 'salmón ahumado' a partir de 'salmón fresco', el artículo producido es el 'salmón ahumado' y el consumido el 'salmón fresco'. En este tipo de procesos productivos el 'salmón fresco' no podría ser nunca un 'standar' ya que según sea su calidad se obtendrá mayor o menor cantidad de 'salmón ahumado'. Los artículos 'standares' serían: sal, aceite, bolsa plástico, etc.

 Los standares, en este segundo caso, dependen del artículo producido y hay que codificarlos en la pantalla de artículos cuando se dá de alta este artículo. En los campos de 'consumo' se pondrá cantidad que de ese 'standar' se necesita por término medio, para producir una unidad del artículo que estamos dando de alta ( el producido ). La pantalla de introducción de 'standares', la podemos ver en la opción de 'Artículos'.

 En los campos de gastos se pondrán las pesetas que cuesta fabricar una unidad del artículo producido por ejemplo de amortización, luz etc.

 Por supuesto, los consumos y los gastos se pueden cambiar a lo largo del tiempo. Tanto por Contabilidad como por Comercial se pueden obtener datos para ir adaptando los consumos teóricos a los reales. No obstante hay posibilidad de hacer modificaciones en los datos que se han fijado en los 'standares' de la pantalla de artículos, desde esta misma pantalla, aunque las modificaciones solo sirven para esta vez, cuando haya variaciones definitivas en la composición de los artículos producidos hay que introducirlas desde la pantalla de artículos.

 Es importante señalar que la primera linea de la pantalla de 'standares' nunca debe estar vacia, ya que en ese caso, y siempre que no existan gastos, el ordenador asume que el artículo no tiene 'standares', eliminando el resto de líneas que pudiera haber.

 En ambos casos se utiliza la siguiente pantalla para la intro‐ ducción de datos:

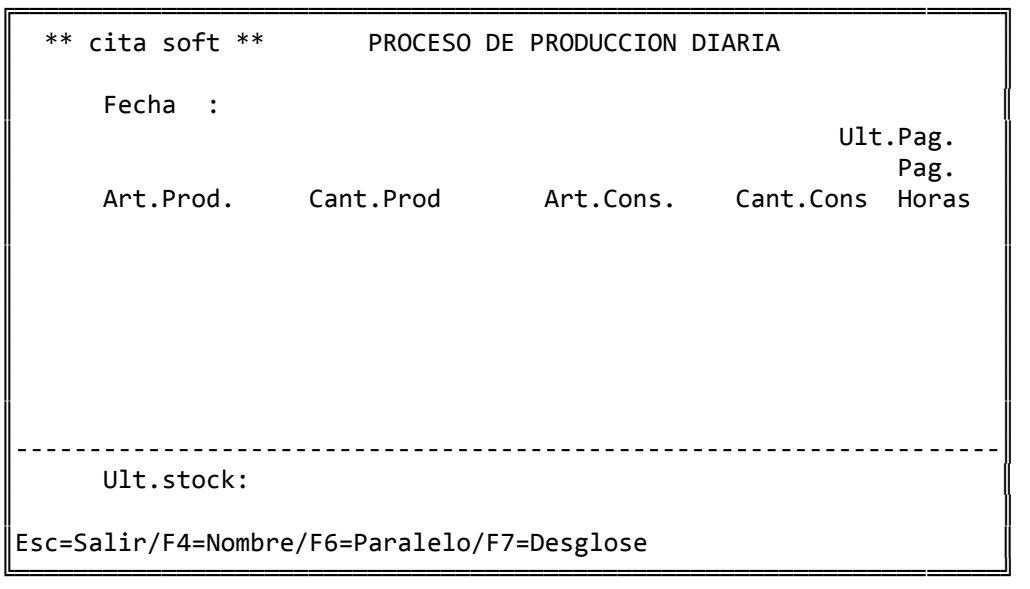

 En esta pantalla vemos una columna en la que pone 'Horas', es un dato adicional que podemos introducir, y que puede ser útil para calcular los costes de producción. Este dato el ordenador lo va acumulando en los distintos listados que existen.

 Al introducir cada artículo, sea producido ó consumido, nos sale en la parte inferior de la pantalla el 'Ult.stock', que es la existencia teórica que hay de ese artículo.

 Al pulsar la tecla F6, cuando estamos en el campo de 'Cant.prod' ó en el de 'Cant.cons', accedemos a los datos paralelos del artículo.

 Cuando estemos procesando producción 'sin transformación', solo rellenaremos las columnas de artículo producido, cantidad producida y las horas. En el segundo caso tendremos que rellenar, además, el artículo consumido y la cantidad consumida.

Pulsando la tecla F7, accederemos a la siguiente pantalla:

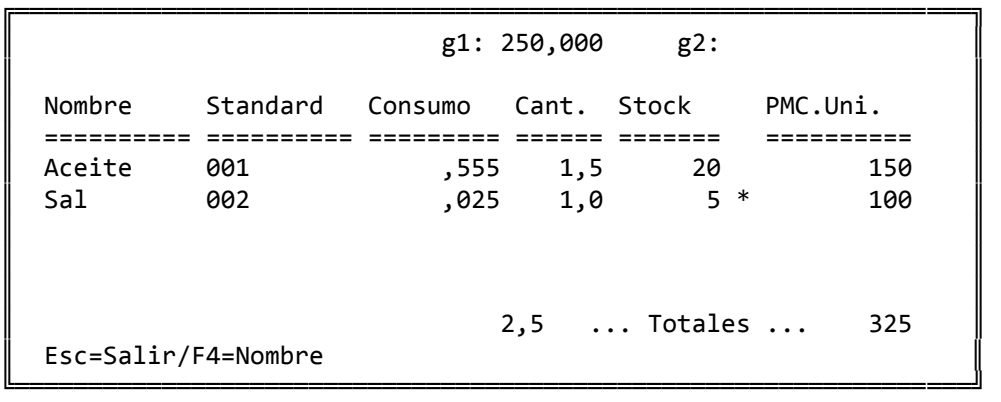

 Que a parte de permitirnos modificar ó añadir datos,nos ofrece información sobre los stocks de los standares y la cantidad que se necesita de cada uno para fabricar la cantidad que se haya introducido del 'Artículo Producido'. También saca un '\*' a la derecha del stock cuando no hay mercancía suficiente para producir la cantidad que se ha introducido.

 Cuando se termine de introducir las líneas, se pulsa la tecla ESC para salir. Podemos procesar los datos en este instante o posterior mente, tambien nos permitirá emitir un listado de lo que se ha producido

 Al procesar la información, el ordenador da de baja el stock de los artículos consumidos y de los standares, y suma en los artículos producidos. También actualiza el precio de coste del artículo producido en función de los costes de los standares, del artículo consumido (si hay) y de los gastos.

 El listado que podemos emitir al salir de esta pantalla tiene el siguiente formato:

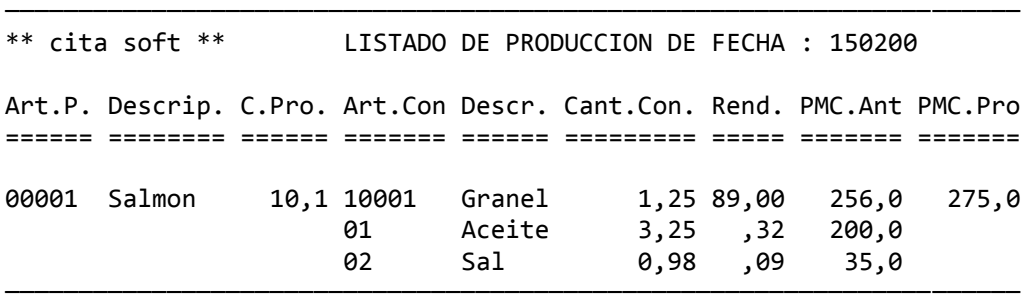

 Estando situados en la pantalla inicial de 'Proceso de Producción Diario' y pulsando la tecla 'F5' accedemos a un listado histórico de los artículos producidos, pudiendo emitirlo en un periodo determinado y entre los artículos deseados, asi como borrar los movimientos que se listen.

 ╔═══════════════════════════════════╗  $\parallel$ Desde Fecha : Hasta Fecha :  $\parallel$ Desde Artículo: Hasta Artículo: ║ ║ Borrar Movimientos que se Listen?  $(s/n)$ :  $\parallel$ Pant o Impre?  $(s/n)$  :  $\parallel$ Esc=Salir ╚═══════════════════════════════════╝

El listado que nos proporciona tiene el siguiente formato:

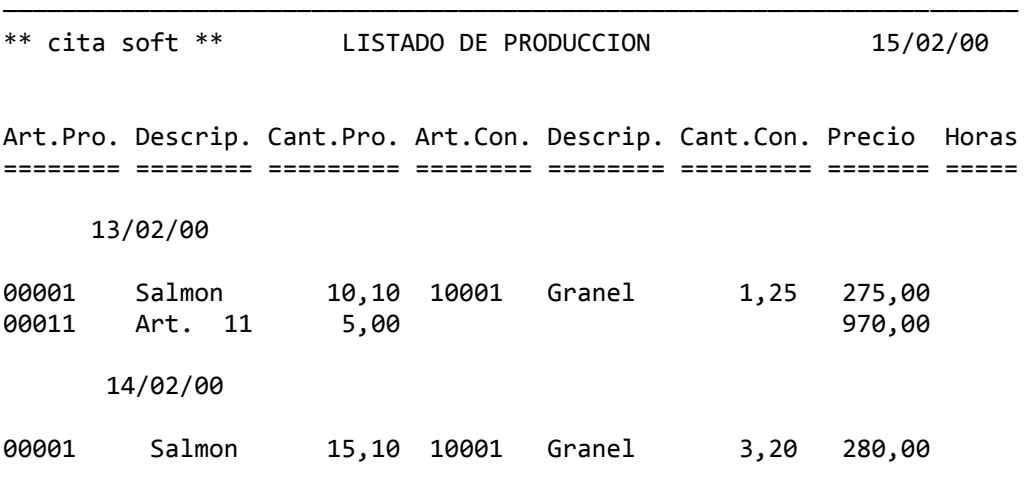

─────────────────────────────────────────────────────────────────────

#### **1.2.‐ LISTADO DEL ACUMULADO DE PRODUCCION**

╔══════════════════════════════════════════════════════════════════╗ ║ \*\* cita soft \*\* LISTADO DEL ACUMULADO DE PRODUCCION ║ ║ Desde artículo :  $\textsf{Hasta art}$ ículo : ║ Listado Reducido? (s/n) : ║ Pantalla ó Impresora  $(p/i)$  : ║ ║ Esc=salir/F9=ayuda

El listado tiene el siguiente formato :

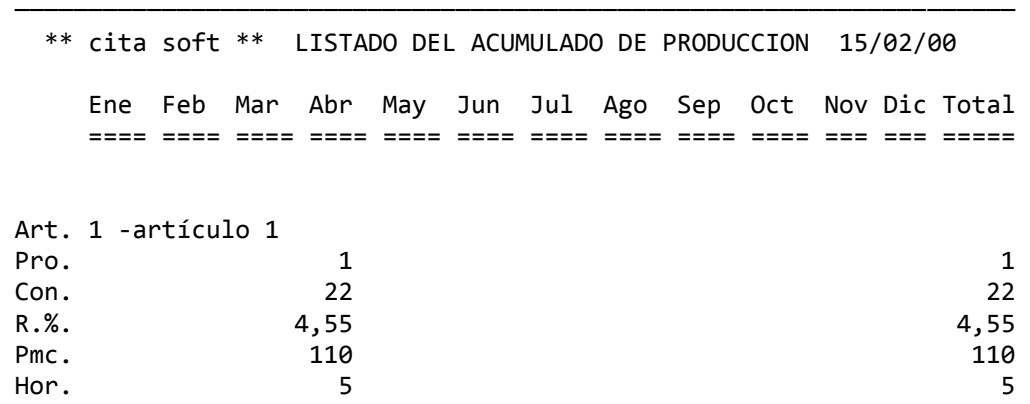

────────────────────────────────────────────────────────────────────

╚══════════════════════════════════════════════════════════════════╝

 Los datos que saca por mes y total anual en el listado sin reducir son:

- ‐ cantidad producida (Pro.)
- ‐ cantidad consumida (Con.)
- ‐ rendimiento % (R.%)
- ‐ precio medio de costo de producción media mensual (Pmc.)
- ‐ horas (Hor.), es el nº de horas utilizadas en la producción de ese artículo.

 En el listado reducido nos muestra unicamente la cantidad producida y el precio medio de costo de producción media mensual (Pmc.).

# **1.3.‐ PENDIENTE DE PRODUCCION**

 En esta pantalla deberemos de introducir aquellas cantidades de producto que se encuentren en fase de producción, es decir, que se estén produciendo. Toda la mercancía que se introduzca en esta pantalla como pendiente de producir, se tendrá siempre en cuenta a efectos del computo final para saber la mercancía que hace falta pedir de cada 'standar'.

 Lo pendiente de producir también se tiene en cuenta en el listado de 'Ordenes de Producción', de la opción de Pedidos de clientes.

╔═════════════════════════════════════════════════════════════════╗ ║ \*\* cita soft \*\* PENDIENTE DE PRODUCCION ║ ║ Artículo: ║ ║

Esc=Salir/F9=Ayuda/F4=Nombre/F5= Listados/Pág=Secuencial

╚═════════════════════════════════════════════════════════════════╝

 En esta primera pantalla deberemos introducir el código del artí‐ culo a producir. Como en otras pantallas similares disponemos de la tecla F4 para consultas alfabéticas, y PgAr y PgAb para consultas secuen ciales.

Una vez que se ha introducido un artículo saldrá la pantalla:

╔═════════════════════════════════════════════════════════════════╗ ║ \*\* cita soft \*\* PENDIENTE DE PRODUCCION ║ ║ ║  $Artículo:$   $ab0001$ ║ ║  $\parallel$  Cantidad  $\parallel$ Acumulada: 100,000 ║ ║ ║ Cantidad ║ Actual : ,000 ║ Esc=Salir/F9=Ayuda/F1=Actualizar/F2=Baja

╚═════════════════════════════════════════════════════════════════╝

 La 'Cantidad Acumulada', es la suma de todas la cantidades que hayamos introducido anteriormente.

La 'Cantidad Actual', es la cantidad que tenemos que introducir.

 Cada vez que se introduzcan cantidades producidas en la pantalla de Producción se van restando automáticamente de la cifra que existan en 'Cantidad Acumulada'.

 El listado que nos proporciona esta opción, al pulsar la tecla F5, tiene dos partes, según contestemos 's' ó 'n', a la pregunta:

'Calcular Necesidades de Compras? : '

 En la primera nos ofrece una relación de todos los artículos que están pendientes de producir:

────────────────────────────────────────────────────────────────────

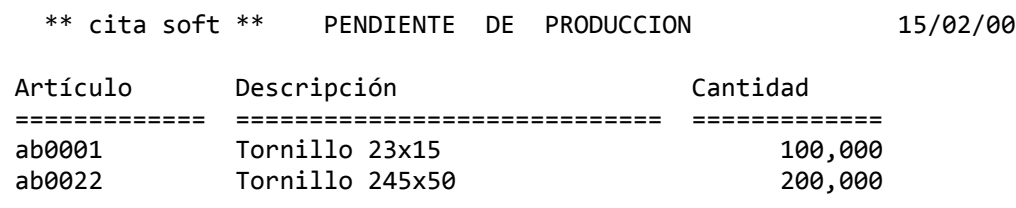

 En la segunda parte figurán exclusivamente los standares, que componen esos artículos que se estan produciendo ó que se van a producir, son por decirlo de otro modo 'las necesidades de compras':

────────────────────────────────────────────────────────────────────

────────────────────────────────────────────────────────────────────

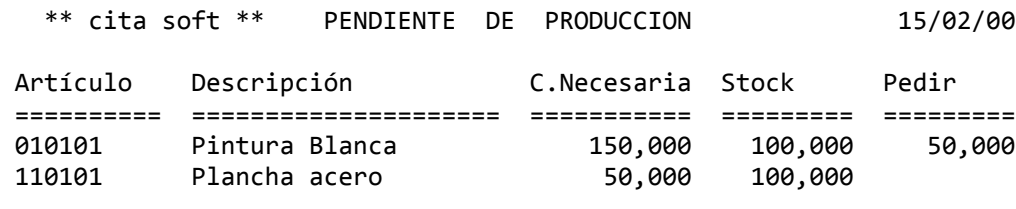

────────────────────────────────────────────────────────────────────

#### **1.4.‐ LISTADO DE STANDARES**

╔═════════════════════════════════════════════════════════════════╗ ║ \*\* cita soft \*\* LISTADO DE STANDARES ║ ║ Desde Artículo : Hasta Artículo : ║ Desde Tipo Artículo : Hasta Tipo Artículo : ║ ║ Max.Nivel de Stándares (1-3): ║ Pantalla ó Impresora  $(P/I)$ : ║ Esc=Salir ╚═════════════════════════════════════════════════════════════════╝

 Este listado nos va a proporcionar un desglose de todos los artí‐ culos que entran a formar parte de los artículos principales o base, pudiendo emitir hasta tres niveles de stándares por cada artículo final.

 Si ponemos un '2' en 'Max.Nivel de Stándares' el listado tendría el siguiente formato:

──────────────────────────────────── \*\* cita soft \*\* LISTADO DE \*\*\* S T A N D A R E S \*\*\* 15/02/00

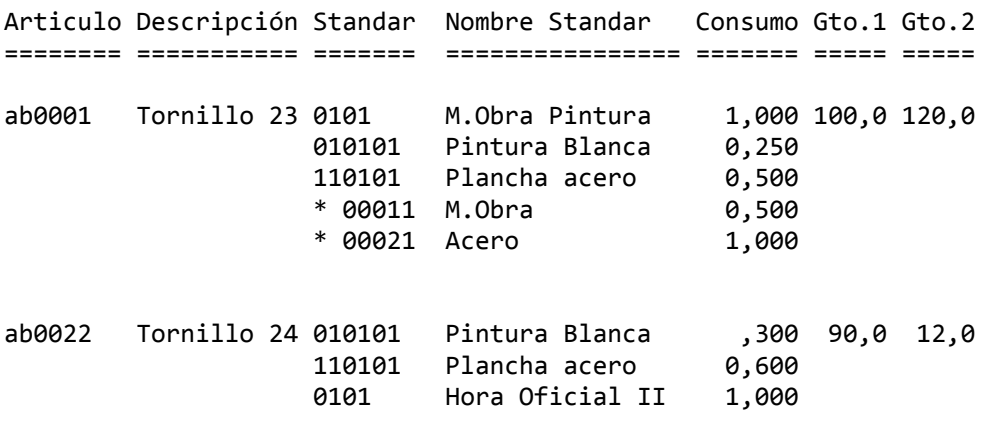

────────────────────────────────────

#### **1.5.‐ HOJA DE STANDARES**

 Este listado nos proporciona los artículos componentes haciendo un desglose entre lo que es Materia Prima y lo que es Mano de Obra.

 Los desgloses de 'Mano de Obra' y de 'Materia Prima', obedecen al nº de dígitos de que se componga el standar, si tiene de 1 a 4, el ordenador considera que es mano de obra y si tiene más de 4 que es mate‐ ria prima. Esta distinción solo se usa en este listado, por lo que si no resulta útil, podemos ignorar esta clasificación a la hora de dar de alta los artículos standares.

La pregunta :

'Max.Nivel de Stándares (1‐3)'

 nos permite emitir el listado detallando hasta tres niveles dife‐ rentes de stándares por cada artículo base, si pedimos un desglose a nivel 3, el listado tendría el siguiente formato:

──────────────────────────────────────────────────────────────────── \*\* cita soft \*\* LISTADO DE \*\*\* S T A N D A R E S \*\*\* 15/02/00

Artículo Descripción Standar Nombre Standar Consumo M.Prima M.Obra ======== =========== ======= ============== ========= ======= ======

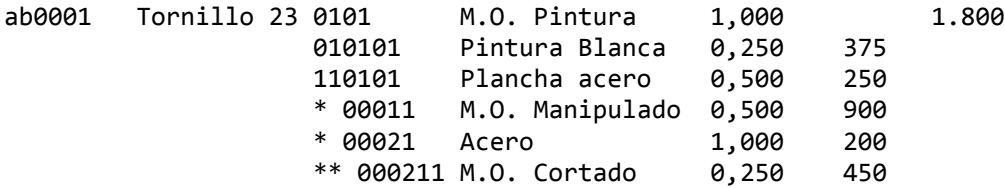

\*\* TOTAL 2.175 1.800

2.425

────────────────────────────────────────────────────────────────────

#### **1.6.‐ DEFINICION DE TALLERES AUXILIARES**

 Esta opción se usa para crear, modificar, etc. los talleres auxi‐ liares. Se entiende por 'Taller Auxiliar', aquella empresa a la que enviamos Materia Prima, y que posteriormente nos va a devolver Producto Terminado.

 Lo que se pretende con esta opción, es tener controlado en todo momento los stocks de cada Taller Auxiliar.

 El funcionamiento de la pantalla, en cuanto a altas, bajas, modi‐ ficaciones, consultas etc. es el mismo que en cualquier otra pantalla: artículos, clientes etc.

Los datos que componen esta pantalla son los siguientes:

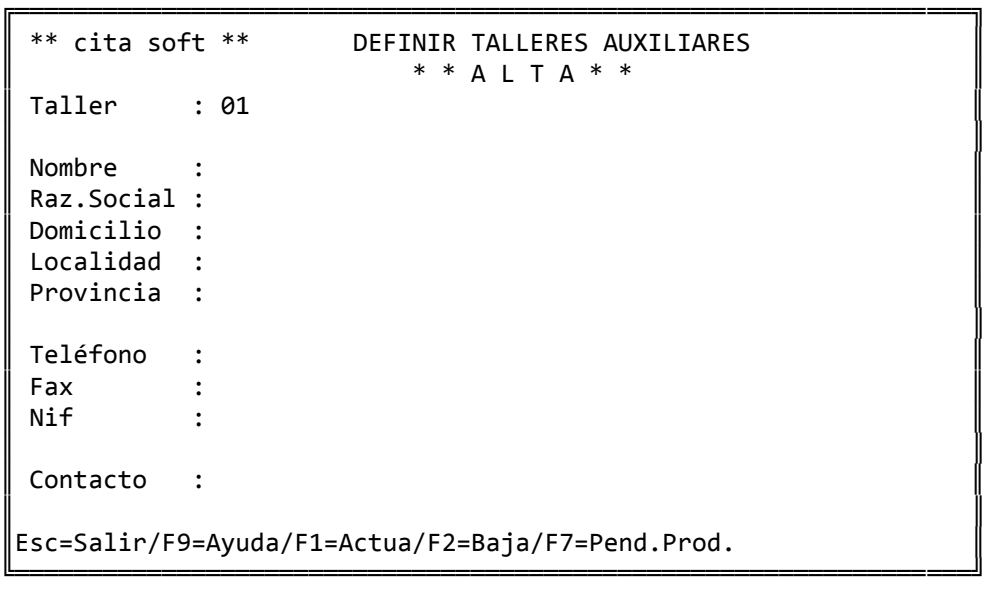

 Al pulsar la tecla 'F7', nos aparece una ventana en la que podemos introducir el producto terminado que va a hacer el Taller Auxiliar.

 ╔═══════════════════════════════════════════════════════╗ ║ Artículo Descripción Cantidad ║ ║ =================================================== ║  $\parallel$  ║ ──────────────────────────────────────────────────‐ ║  $***$  ALTA  $**$  ║ 20002 Artículo 20002 50 ║  $\parallel$ Esc=Salir/F7=Comprobar Necesidades ╚═══════════════════════════════════════════════════════╝

 La pantalla aparece dividida en dos partes, el cursor siempre estará posicionado en la parte de abajo y a medida que vayamos introdu‐ ciendo artículos, se irán pasando a la parte de arriba, si algún artí‐ culo se repite el ordenador sumará la cantidad nueva que se introduzca a la ya existente.

 De esta pantalla los artículos se van dando de baja automáti‐ camente cuando se procesen por la opción de 'Procesar Producción de Talleres Auxiliares'.

 Si pulsamos 'F7' accederemos al desglose de todos los stándares que el taller necesitará para producir los artículos que hay en la pan‐ talla. El nivel de desglose de las piezas dependerá del valor que se dé a la pregunta :

'Max.Nivel de Stándares (1‐3)'

La pantalla que nos aparecerá será la siguiente :

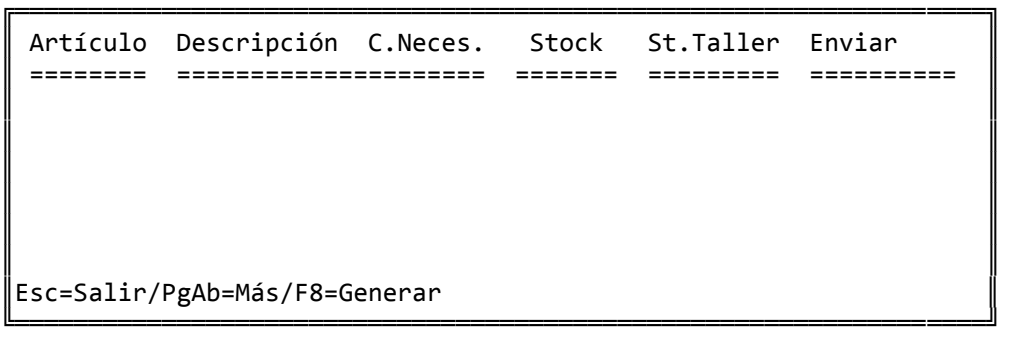

- ‐ En el campo 'Stock' figurará el stock que haya en nuestro almacén.
- ‐ En el campo 'St.Taller' figurará el stock que haya en el taller auxi liar.
- ‐ En el campo 'Enviar' figurará la cantidad necesaria para poder fabricar los artículos pendientes de producir, pudiendo ser modificada. Si la cantidad a enviar es superior al stock que de este artículo hay en nuestro almacén, aparecerá un asterisco a la derecha.

 Con la tecla 'F8' podremos trasladar los datos que figuren en el campo de 'Enviar' a la opción de 'Movimiento de Mercancía entre Talleres' desde donde podremos procesarlos.

 Estando en la pantalla inicial de esta opción la tecla F5 nos abre la ventana de los listados:

1.‐ Datos Fijos

- 2.‐ Stocks por Taller
- 3.‐ Stocks por Artículo
- 4.‐ Producción por Taller

Veamos cada uno de ellos:

# **1.‐ DATOS FIJOS**

 Este listado nos proporciona información general sobre los Talle‐ res.

```
╔═════════════════════════════════════════════════════════════════╗ 
║ ** cita soft **    LISTADO DE TALLERES (Datos Fijos)            ║ 
║
                 Desde Taller :
║                                                                 ║ 
                 Hasta Taller :
║                                                                 ║ 
           Alfabético ó Normal (a/n):
║                                                                 ║ 
           Pantalla o Impresora (p/i):
║                                                                 ║
```
 $Esc =$ Salir

El listado tiene el siguiente formato :

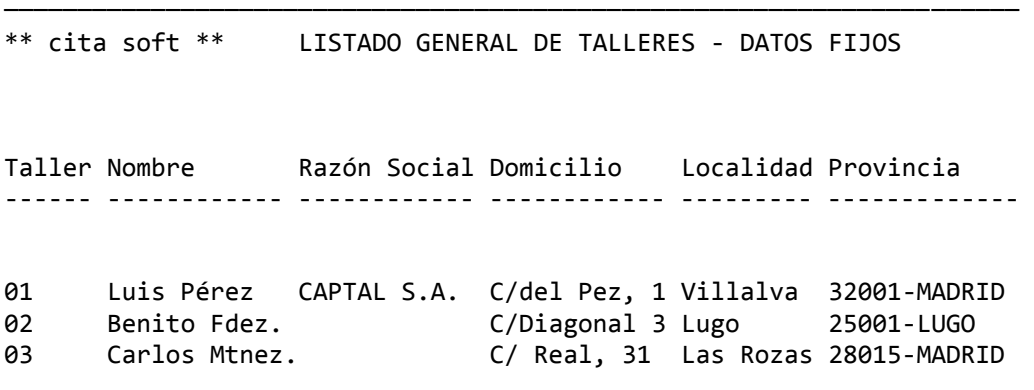

╚═════════════════════════════════════════════════════════════════╝

──────────────────────────────────────────────────────────────────────

#### **2.‐ STOCKS POR TALLER**

 Este listado nos da un detalle taller a taller, de los artículos ó materia prima que cada uno tiene en depósito.

╔═════════════════════════════════════════════════════════════════╗ ║ \*\* cita soft \*\* LISTADO DE STOCKS POR TALLER ║ ║ Desde Taller : ║ Hasta Taller : ║ ║ Desde Artículo : Hasta Artículo : ║ ║ BORRAR Stocks a cero? (s/n): N BORRAR Stocks en neg.? (s/n): N BORRAR TODO lo listado?  $(s/n)$ : N ║ ║ Pantalla o Impresora  $(p/i)$ : ║  $\parallel$ Esc=Salir  $\parallel$ ╚═════════════════════════════════════════════════════════════════╝

Desde este listado podemos borrar :

- ‐ Stocks a cero.
- ‐ Stocks en negativo .
- ‐ Todo lo listado.

 Asegúrese bien antes de efectuar esta opción que lo que va a borrar es lo correcto, para lo cual puede hacer previamente un listado.

El listado tiene el siguiente formato:

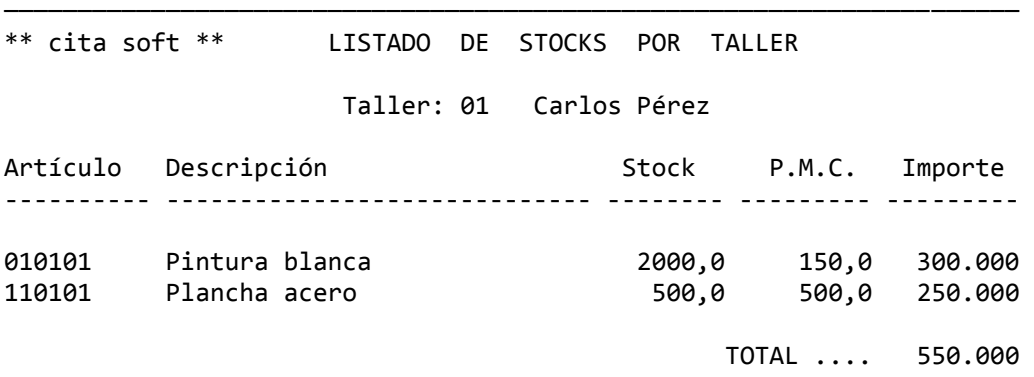

───────────────────────────────────────────────────────────────────────

# **3.‐ STOCKS POR ARTICULO**

 Este listado nos da un detalle artículo a artículo, de los stocks que hay en cada Taller:

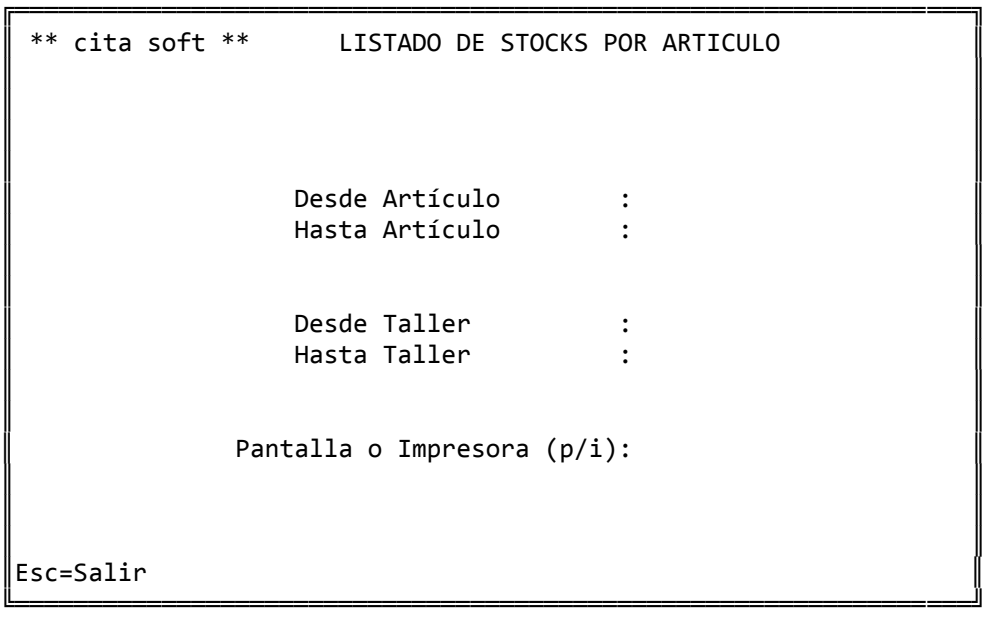

El listado tiene el siguiente formato:

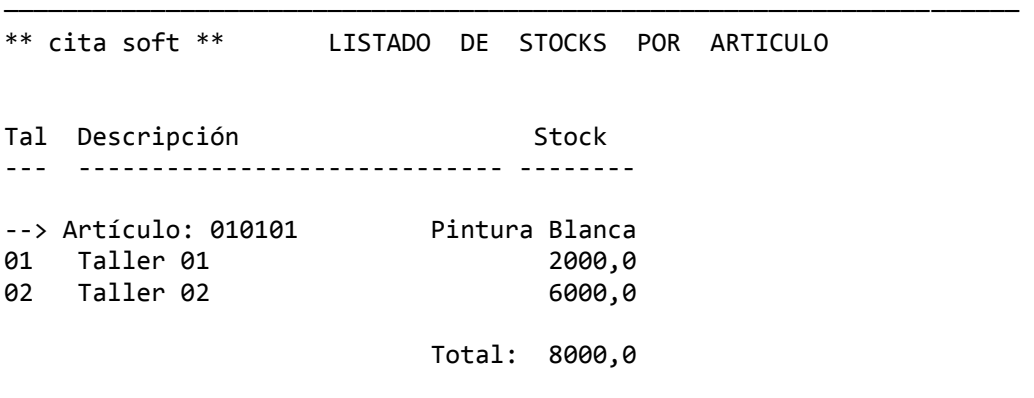

─────────────────────────────────────────────────────────────────────

#### **4.‐ PRODUCCION POR TALLER**

 Este listado, nos ofrece información por artículo de lo que se ha producido en los distintos meses del año. En el listado solo hay cabida para tres meses a la vez, por eso en la pantalla se nos pide 'Mes inicial'.

```
╔═════════════════════════════════════════════════════════════════╗ 
 ║ ** cita soft **    LISTADO DE PRODUCCION POR TALLER             ║ 
║
                  Desde Taller :
                  ║                   Hasta Taller          :                       ║ 
║                                                                 ║ 
                  Desde Artículo :
                  ║                   Hasta Artículo        :                       ║ 
║                                                                 ║ 
                  Mes Inicial? [01,10] :
║
               Pantalla o Impresora (p/i):
║                                                                 ║ 
Esc=Salir
╚═════════════════════════════════════════════════════════════════╝
```
El 'Total' que figura en el listado es el total del año.

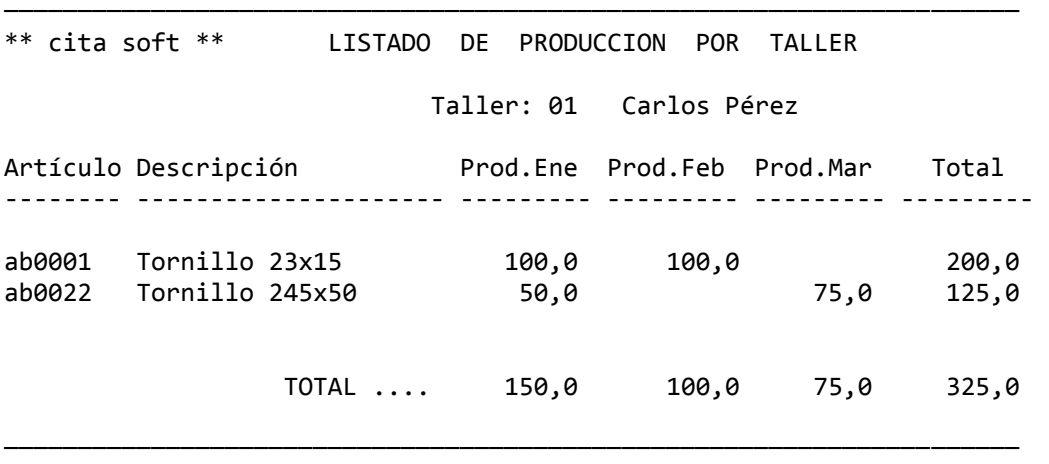

# **1.7.‐ MOVIMIENTO DE MERCANCIA ENTRE TALLERES**

 Esta opción se utiliza para trasladar mercancía del Almacén Central a los 'Talleres Auxiliares' y viceversa (casos de anulación de material ó de error en las salidas).

```
╔═════════════════════════════════════════════════════════════════╗ 
  ║  ** cita soft **     MOVIMIENTO DE MERCANCIA ENTRE TALLERES     ║ 
║
   Fecha (ddmmaa) : 150200
║                                                                 ║ 
                                                 Ult.Pag.
║                                                        Pag.     ║ 
   ║   Taller  Artículo      Cantidad                                ║ 
║
              ║ ‐‐‐‐‐‐‐‐‐‐‐‐‐‐‐‐‐‐‐‐‐‐‐‐‐‐‐‐‐‐‐‐‐‐‐‐‐‐‐‐‐‐‐‐‐‐‐‐‐‐‐‐‐‐‐‐‐‐‐‐‐‐  ║ 
   Ult.Stock :
║                                                                 ║ 
  Esc=Salir/F4=Nombre
╚═════════════════════════════════════════════════════════════════╝
```
 El ordenador en esta pantalla nos pide el codigo del taller al que le vamos a enviar mercancía, a continuación ponemos el código del artículo (saliéndonos automáticamente la descripción y el stock de la misma) y finalmente la cantidad que enviamos a ese Taller Auxiliar.

 Esta pantalla se puede rellenar automáticamente desde la opción anterior 'Definición de Talleres Auxiliares'.

 Los listados que hemos visto en la opción anterior de 'Stocks por Taller y por Artículo', se nutren precisamente de todo lo que entra y sale por esta pantalla.

Con la tecla F5 accedemos al siguiente listado:

```
            ╔════════════════════════════════════════╗ 
        Desde Fecha :
        Hasta Fecha :
\parallelDesde Taller :
        Hasta Taller :
\parallelDesde Artículo :
        Hasta Artículo :
\parallelTipo de Movimientos
        Salidas, Producción
        Todos? (s/p/t) : t
\parallelBorrar Movimientos
        que se Listen? (s/n) : n
\parallelPant. ó Impre? (p/i): p
\parallelEsc=Salir
            ╚════════════════════════════════════════╝
```
- El 'Tipo de Movimiento' se refiere a :
- ‐ 'Salidas', su código es 's'. Se considera 'Salida', a toda la materia prima que se procesa por la Pantalla de 'Movimiento de Mercancía entre Talleres'.
- ‐ 'Producción', su código es 'p'. Cuando procesamos mercancía en la opción de 'Procesar Producción de Talleres Auxiliares', se resta automáticamente la materia prima que cada producto terminado tiene asignado en la pantalla de standares, generando movimientos de Tipo '2'. Es decir: si el 'Taller Auxiliar 01' nos remite como mercancía producida:
	- ‐ 100 tornillos, de la referencia 'ab0001', se generarán los siguientes movimientos de 'Tipo 2':

 $*$  010101 ---> 100 x ,25 = 25  $* 110101$  ---> 100 x ,50 = 50

 Siendo '010101' y '110101' los artículos standares que com‐ ponen el artículo 'ab0001' (tornillo) y 0,25, 0,50, las cantidades necesarias para producir 1 tornillo.

 ‐ 'Todos', su código es 't' y nos listaría todo, tanto Salidas como Producción.

 También nos da opción a borrar los movimientos que se impriman contestando 's' a la pregunta 'Borrar Movimientos que se listen?'.

─────────────────────────────────────────────────────────────────────

El listado tiene el siguiente formato:

\*\* cita soft \*\* MOVIMIENTOS DE MERCANCIA ENTRE TALLERES

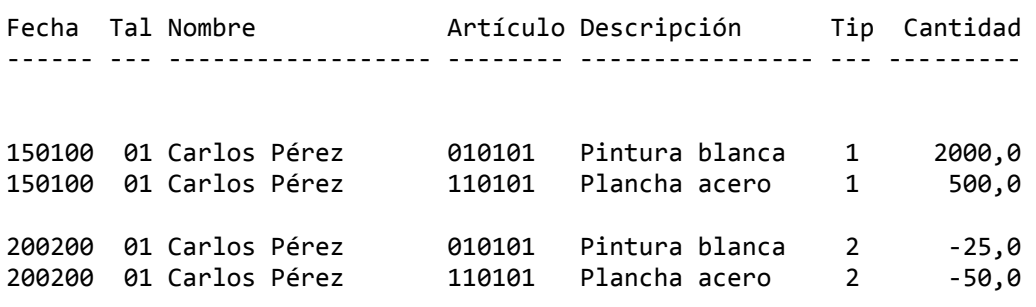

Pulsando la tecla 'F7', accedemos a la siguiente ventana:

─────────────────────────────────────────────────────────────────────

 $\parallel$ Nombre de Fichero Externo a Importar: PESA.DAT  $\parallel$ Esc=Salir ╚════════════════════════════════════════╝

╔════════════════════════════════════════╗

 Esta opción está relacionada con la de 'Referencias Cruzadas' y nos permite obtener del exterior (vía programas específicos) información adicional.

# **1.8.‐ PROCESAR PRODUCCION DE TALLERES AUXILIARES**

 Esta pantalla funciona de forma similar a la de 'Introducir/ Procesar Producción Diaria', y se utiliza como ya se ha comentado para dar de entrada la mercancía que envíen los Talleres Auxiliares.

Produce dos efectos:

- 1‐ Dá de alta los artículos producidos en el stock del almacen de la Empresa, o en el stock del Taller Auxiliar.
- 2‐ Dá de baja, en el stock de cada Taller Auxiliar, las materias primas utilizadas.

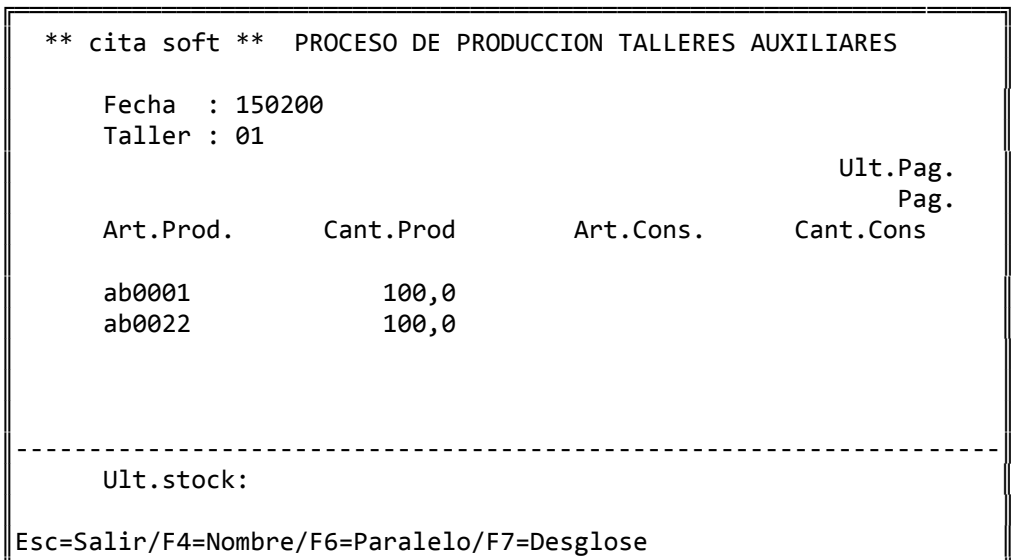

 En esta pantalla de introducción de datos vemos que figura: 'Art. prod.' y 'Art.Consumido', 'Cant.Producida' y 'Cantidad Consumida', esto obedece a la posibilidad, ya comentada al principio de esta opción de PRODUCCION de producir artículos en cuyo proceso exista un Artículo Consumido, cuyo 'consumo' dependa precisamente de la calidad, etc. y que en cada proceso se utilicen distintas cantidades, por lo que necesariamente hay que introducir 'su consumo' directamente en el proceso productivo. Si su producción no es de este tipo ignore todo lo relativo a 'Artículo y Cantidad Consumida'.

╚═══════════════════════════════════════════════════════════════════╝

 Al introducir cada artículo, sea producido ó consumido, nos sale en la parte inferior de la pantalla el 'Ult.stock', que es la existencia teorica que hay de ese artículo.

 Al pulsar la tecla F6, cuando estamos en el campo de 'Cant.prod' ó en el de 'Cant.cons', accedemos a los datos paralelos del artículo.

Pulsando la tecla F7, accederemos a la siguiente pantalla:

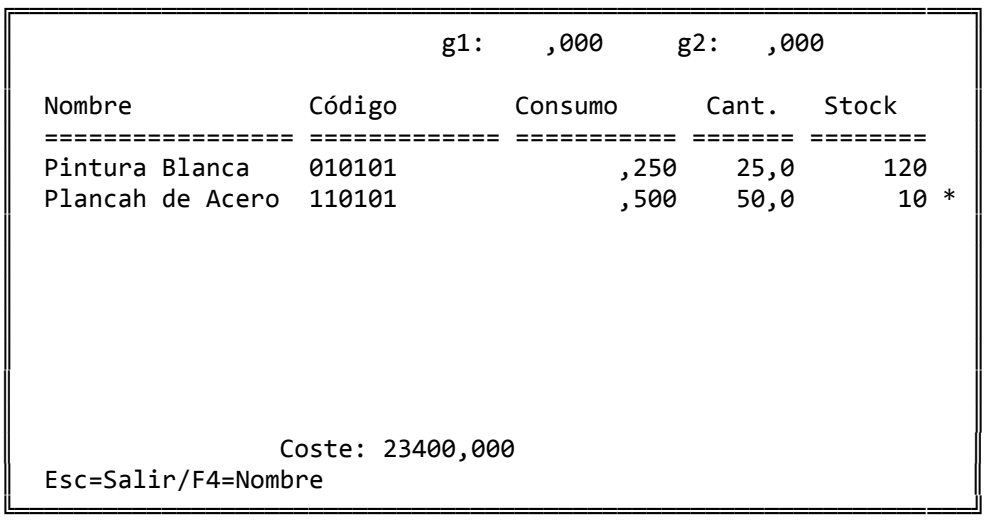

 que a parte de permitirnos modificar ó añadir datos nos ofrece información sobre los stocks de los standares y la cantidad que se necesita de cada uno para fabricar la cantidad que se haya introducido del 'Artículo Producido'. También saca un '\*' a la derecha del stock cuando no hay mercancía suficiente para producir la cantidad que se ha introducido.

 Cuando se termine de introducir las líneas, se pulsa la tecla ESC para salir. El ordenador nos permite procesar la información en ese momento o más tarde. En cualquier caso nos permite emitir un listado de lo que se ha producido.

 Al procesar la información, el ordenador da de baja el stock de los artículos consumidos y de los standares, pudiendo sumar el de los artículos producidos al stock de nuestro almacén ó al del Taller Auxiliar, según se conteste a la pregunta 'Dar ALTA en Central? (s/n)'.También actualiza el precio de coste del artículo producido en función de los costes de los stándares, del artículo consumido ( si hay ) y de los gastos.

 El listado que podemos emitir al salir de esta pantalla tiene el siguiente formato:

─────────────────────────────────────────────────────────────────────

\*\* cita soft \*\* LISTADO DE PRODUCCION DE FECHA : 150200

Art.Prod. Descripción Cant.Prod. Art.Consu. Descripción Cant.Con. ========= =============== ========== ========== =========== =========

ab0001 Tornillo 23x15 100,0 ab0022 Tornillo 245x50 100,0

 Estando situados en la pantalla inicial de 'Procesar Producción de Talleres Auxiliares' pulsando la tecla 'F5' accedemos a un histórico de los artículos producidos en cada taller auxiliar, pudiendo emitirlo en un periodo determinado y entre los artículos deseados , asi como borrar los movimientos que se listen.

─────────────────────────────────────────────────────────────────────

```
             ╔═══════════════════════════════════╗ 
\parallelTaller :
\| \cdot \|Desde Fecha :
          Hasta Fecha :
\parallelDesde Artículo:
          Hasta Artículo:
\parallelBORRAR Movimientos
          que se Listen? (s/n): N
             ║                                   ║ 
          Pant o Impre? (p/i): P
\parallelEsc=Salir
             ╚═══════════════════════════════════╝
```
El listado que nos proporciona tiene el siguiente formato:

───────────────────────────────────────────────────────────────────── \*\* cita soft \*\* LISTADO DE PRODUCCION TALLER: 01 Taller 01 Art.Prod. Descripcion Cant.Prod. Art.Cons. Descripcion Cant.Con. ========= =========== ========== ========= =========== ========= 13/02/00 00001 Salmon 10,10 10001 Granel 1,25 00011 Articulo 11 5,00 14/02/00 00001 Salmon 15,10 10001 Granel 3,20

─────────────────────────────────────────────────────────────────────

# **1.9.‐ REFERENCIAS CRUZADAS.**

 Esta opción permite asignar a los códigos de los artículos otra referencia.

 Esta nueva referencia puede servir para trasladar información del exterior al programa. Así por ejemplo, dentro del proceso produc‐ tivo pueden existir algunas máquinas que interese conectar al ordenador, pero que utilizan unas referencias específicas, pues bien, vía esta opción pueden convertir automáticamente la información.

 La pantalla que aparece es la siguiente, en la que lo primero que nos pide es la 'referencia', esto es la referencia que queremos asociar al 'código de artículo' con el que trabajamos en el programa:

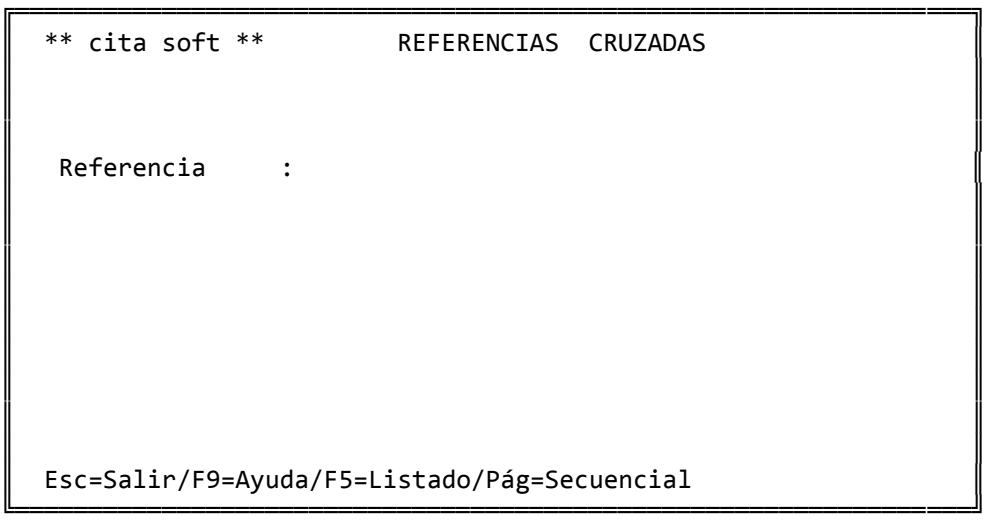

 Una vez tecleada esta referencia, nos pide el 'Artículo', con el que queremos asociar esa 'referencia', saliéndonos a continuación la des cripción.

Finalmente nos pide la confirmación.

```
╔═════════════════════════════════════════════════════════════════╗ 
  ║  ** cita soft **         REFERENCIAS  CRUZADAS                  ║ 
║                                                                 ║ 
   Referencia :
║                                                                 ║ 
   Artículo :
║                                                                 ║ 
   Conforme? (s/n):
║                                                                 ║ 
  Esc=Salir/F9=Ayuda/F4=Nombre
╚═════════════════════════════════════════════════════════════════╝
```
Al pulsar 'F5' podemos emitir un listado

```
             ╔═══════════════════════════════════╗ 
\parallelDesde Referencia:
            Hasta Referencia:
             ║                                   ║ 
            Desde Artículo :
            Hasta Artículo :
\parallelPant o Impre? (s/n) :
\parallelEsc=Salir
             ╚═══════════════════════════════════╝
```
El listado que nos proporciona tiene el siguiente formato:

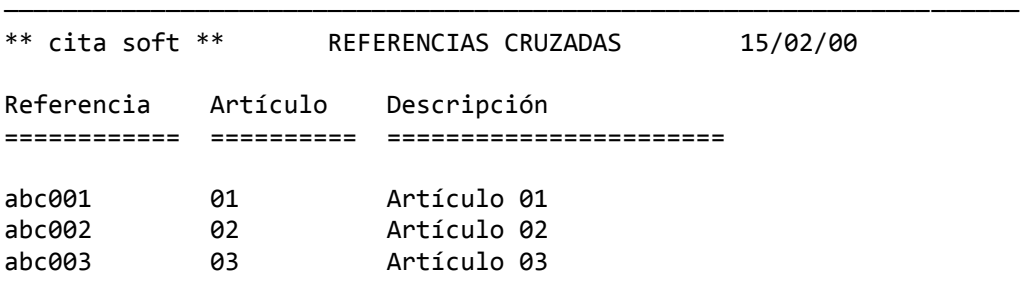

──────────────────────<del>─</del>─